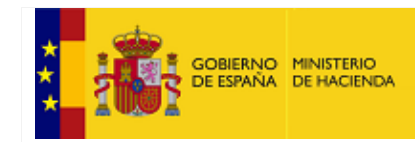

SECRETARÍA DE ESTADO<br>DE HACIENDA

SECRETARÍA GENERAL<br>DE FINANCIACIÓN<br>AUTONÓMICA Y LOCAL

# **Manual de Usuario CUBEL**

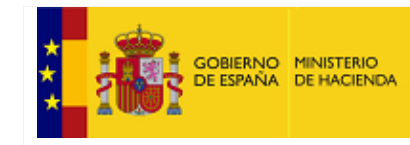

## **Contenido**

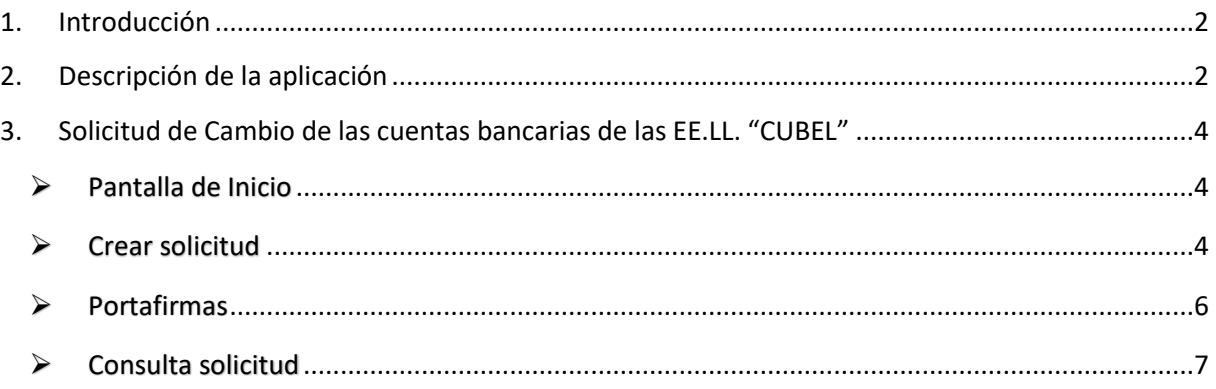

# <span id="page-1-0"></span>**1. Introducción**

El propósito de la aplicación es **la gestión de las solicitudes de cambio de cuenta corriente de las EE.LL**.; para la recepción de los pagos de la financiación local que realiza esta Secretaría General. La funcionalidad de esta aplicación tendrá dos partes que implica la siguiente secuencia:

1. Captura de la información a través de la cual los Interventores de las Entidades Locales (Ayuntamientos, Diputaciones y Entes asimilados) comunican a la Subdirección General de Gestión de la Financiación Local (en adelante, SGGFL) el cambio de la cuenta corriente en la que reciben los pagos de financiación local.

A través de Autoriza cualquier Entidad Local puede realizar el cambio. Aplicación "CUBEL"

<https://serviciostelematicosext.hacienda.gob.es/sgcief/Autoriza/aspx/LoginAuto.aspx?a=133>

# <span id="page-1-1"></span>**2. Descripción de la aplicación**

#### Solicitud de cambio de cuenta en "CUBEL"

Se mostrará una pantalla mostrando el IBAN de la cuenta corriente vigente para la Entidad Local y solicitará:

- IBAN de la nueva cuenta corriente verificando la corrección del formato IBAN, impidiendo su grabación si es incorrecto.
- Inclusión mediante documento PDF de Solicitud firmada por el Alcalde o por el Presidente de la Diputación o del Ente asimilado.
- Inclusión mediante documento PDF de Certificado de la entidad bancaria sobre la titularidad de la nueva cuenta a favor de la Entidad solicitante.

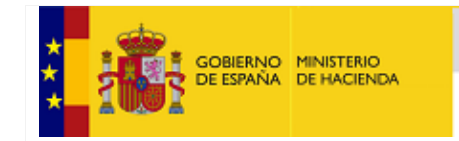

SECRETARÍA DE ESTADO<br>DE HACIENDA SECRETARÍA GENERAL<br>DE FINANCIACIÓN<br>AUTONÓMICA Y LOCAL

# **MANUAL DE USUARIO CUBEL**

En la parte inferior de la pantalla existe un enlace para la inclusión de la nueva cuenta en el Fichero de Terceros del Tesoro si no lo está,

[https://www.tesoro.es/pagos-del-tesoro/como-dar-de-alta-o-de-baja-cuentas-bancarias-en-el](https://www.tesoro.es/pagos-del-tesoro/como-dar-de-alta-o-de-baja-cuentas-bancarias-en-el-fichero-central-de-terceros)[fichero-central-de-terceros](https://www.tesoro.es/pagos-del-tesoro/como-dar-de-alta-o-de-baja-cuentas-bancarias-en-el-fichero-central-de-terceros)

Una vez grabada toda la información correctamente, la aplicación solicita la firma electrónica del Interventor para completar la solicitud, quedando pendiente para la aceptación por parte de la SGGFL.

La aplicación mostrará una pantalla de consulta de solicitudes, donde la Entidad Local podrá consultar el estado de tramitación y los enlaces a los documentos.

- Pendiente: a la espera de su tramitación por SGGFL.
- Denegada: indicando el motivo
- Aceptada

En la parte inferior hay dos botones APROBAR y DENEGAR donde el Gestor activará el que corresponda:

#### **Solicitudes aceptadas**:

 Listado de las todas las solicitudes con datos de la Entidad, fecha de solicitud, fecha de aprobación y caja de Acciones donde se encuentran los documentos de Solicitud y Certificado.

#### **Solicitudes denegadas**:

 Listado de las todas las solicitudes con datos de la Entidad, fecha de solicitud, fecha de aprobación y caja de Acciones donde al teclear aparecerá otra pantalla con el detalle de la solicitud y el motivo de la denegación.

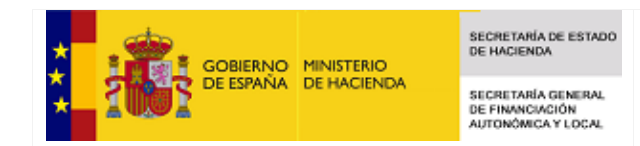

## <span id="page-3-0"></span>**3. Solicitud de Cambio de las cuentas bancarias de las EE.LL. "CUBEL"**

#### <span id="page-3-1"></span> $\triangleright$  Pantalla de Inicio

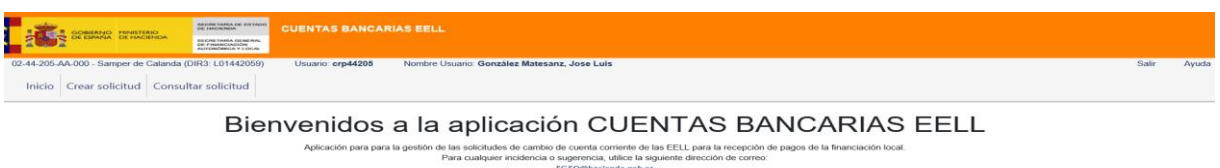

Teclear sobre la pestaña **"Crear Solicitud"** para grabar la nueva cuenta corriente.

# <span id="page-3-2"></span> $\triangleright$  Crear solicitud

Solicitud cambio de cuenta corriente

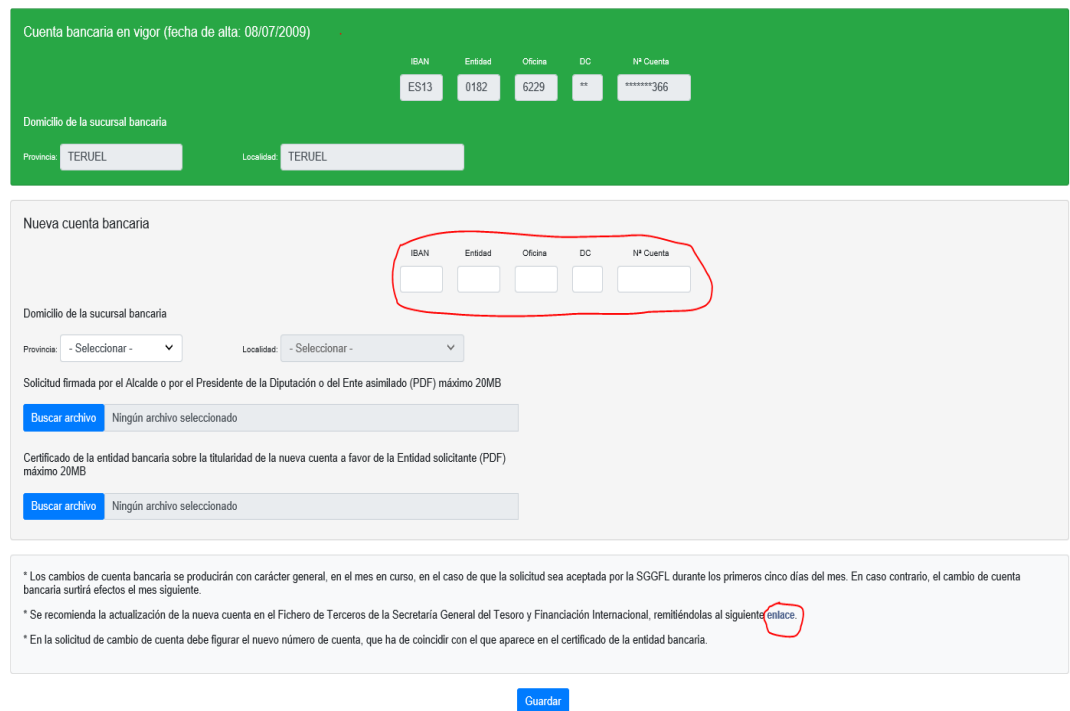

En la zona verde donde se encuentra la cuenta bancaria en vigor será la última cuenta existente en la base de datos

En la zona de Nueva cuenta bancaria se grabará la nueva cuenta corriente **con sus 24 dígitos de su IBAN.**

Se incluirá el domicilio de la sucursal en los campos Provincia y Localidad, cuando se desconozca se pondrá el municipio solicitante.

Si la cuenta bancaria no es correcta aparecerá un error en la parte superior señalando la causa.

**(La nueva cuenta ha de estar dada de alta en el Fichero de Terceros del Tesoro; para darla de alta, en su caso, existe un enlace en la parte inferior de la pantalla.)**

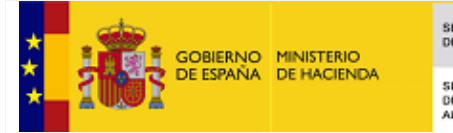

SECRETARÍA DE ESTADO<br>DE HACIENDA SECRETARÍA GENERAL<br>DE FINANCIACIÓN<br>AUTONÓMICA Y LOCAL

Ha de incluirse:

- 1) **Solicitud firmada por el Alcalde o por el Presidente de la Diputación o del Ente asimilado** y
- 2) **Certificado de la entidad bancaria sobre la titularidad de la nueva cuenta a favor de la Entidad solicitante**

Estos ficheros son **obligatorios**, y de no incluirse aparecerá un error en la parte superior del formulario, como el siguiente:

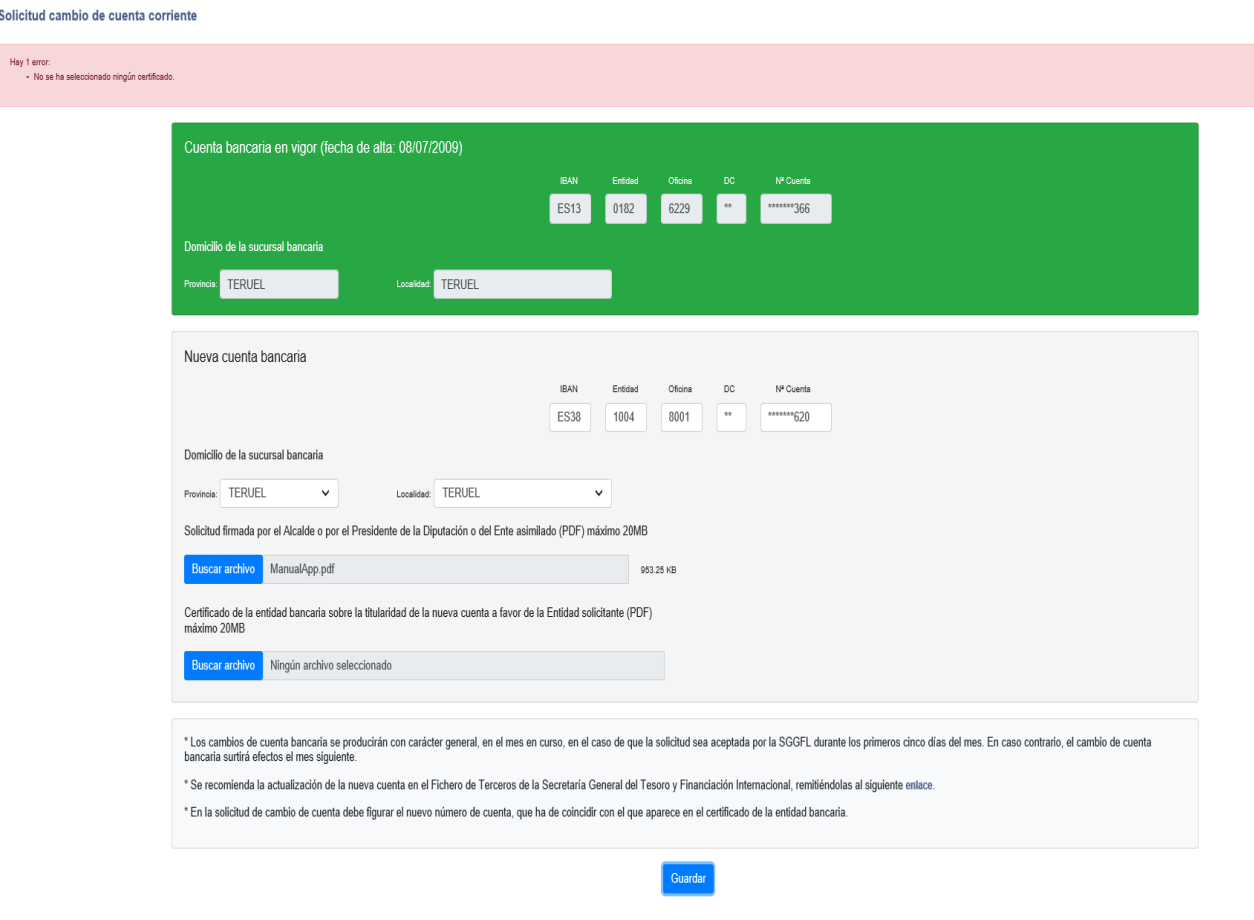

Falta el Certificado de titularidad de la nueva cuenta.

Si todo es correcto pulsaremos el botón "Guardar" y automáticamente pasará **a la pantalla de Firma (Portafirmas).**

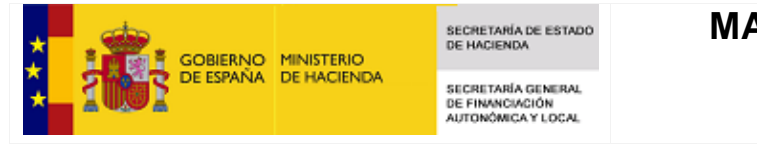

### **MANUAL DE USUARIO CUBEL**

#### <span id="page-5-0"></span> $\triangleright$  Portafirmas

#### Portafirmas

Lea y revise atentamente el texto que va a firmar.

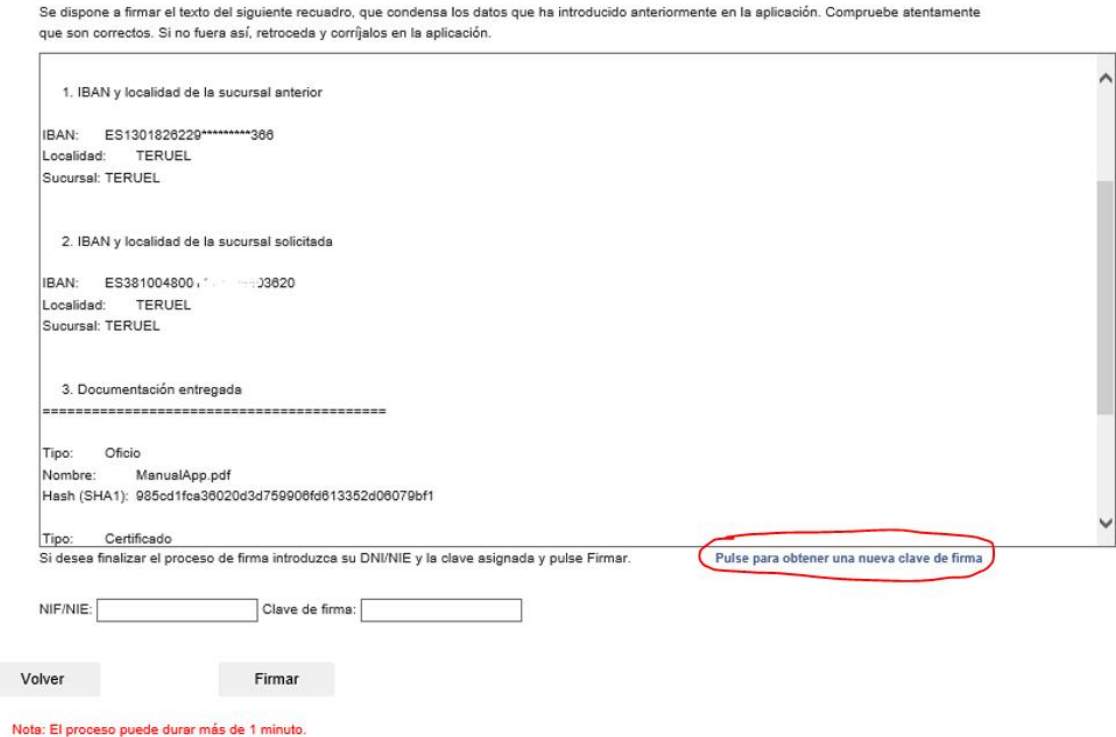

Firma del cambio de cuenta a realizar.

- **1) Hay que obtener clave de firma; para ello pulsar para obtener una nueva clave de firma. Pulsar en la zona señalada arriba. Su clave se recibirá en el correo electrónico de quien vaya a firmar,**
- **2) Una vez obtenida la clave, se graba el NIF y la clave de firma**

Pasamos a la siguiente pantalla del Portafirmas.

#### **Portafirmas**

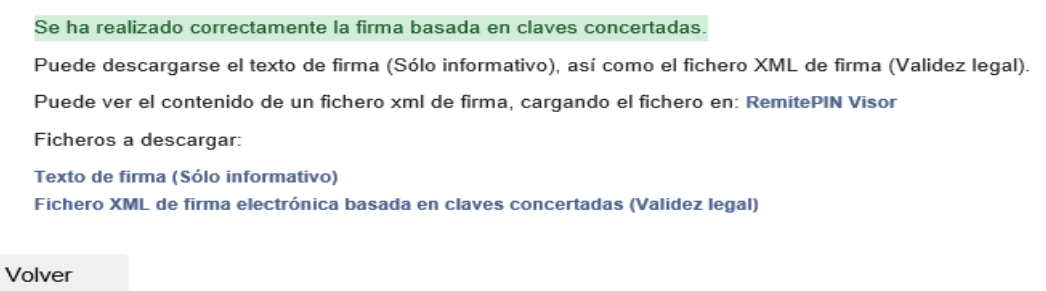

Una vez realizada la firma tecleamos sobre el botón **Volver** y nos llevará a la Pantalla de "Consulta de solicitud"

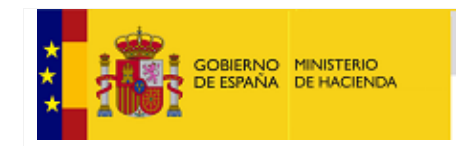

## <span id="page-6-0"></span>▶ Consulta solicitud

 $\bar{z}$ 

Histórico de peticiones cambio de cuenta corriente

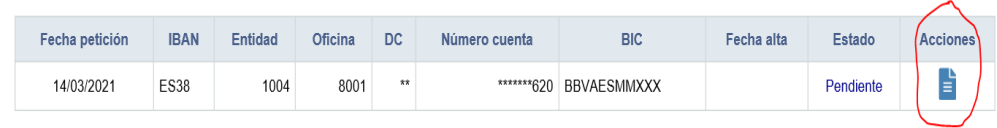

Tecleamos sobre las Acciones y obtendremos la siguiente pantalla:

Datos petición cambio de cuenta corriente

La Entidad Local verifica la petición del cambio de cuenta solicitado.

Datos petición cambio de cuenta corriente

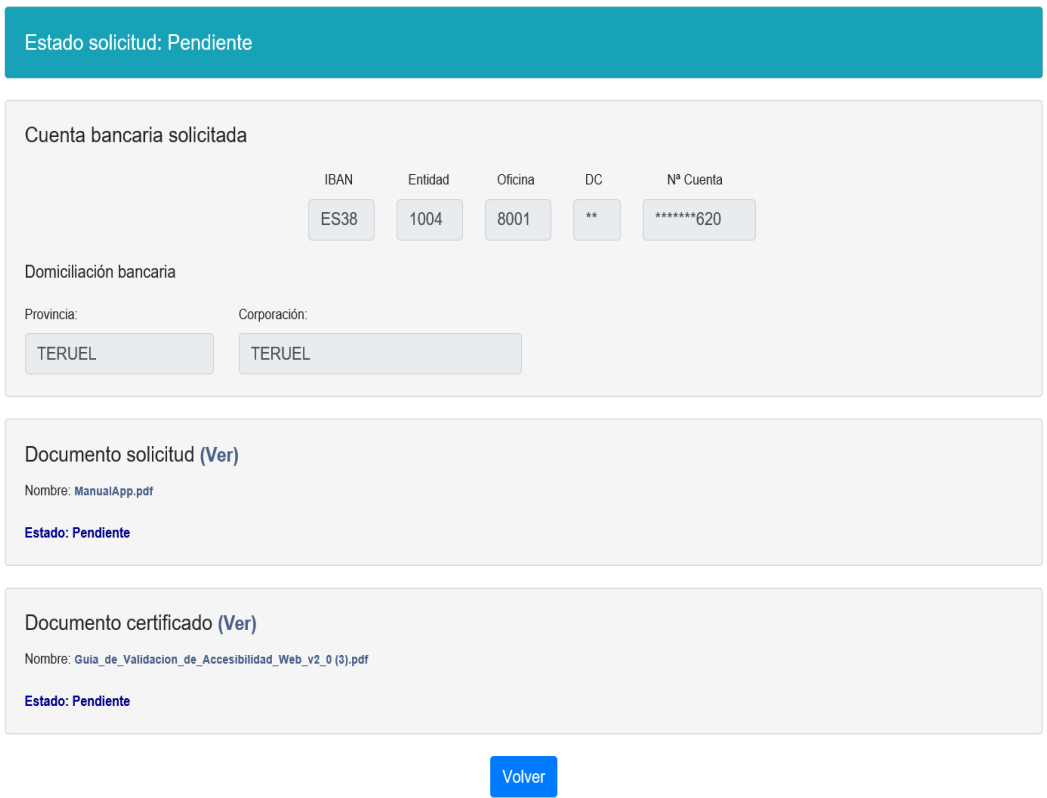

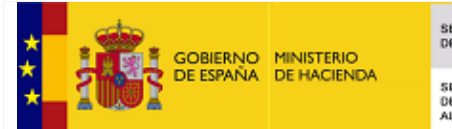

## Consulta pendiente de firma

Si se han rellenado todos los datos de la nueva solicitud de cambio de cuenta y quedara pendiente de firma, aparecerá una pantalla en la Consulta que indique este evento.

La solicitud que esté "pendiente de firma" se incluirá en la celda estado y habrá tres tipos de Acciones:

Histórico de peticiones cambio de cuenta corriente

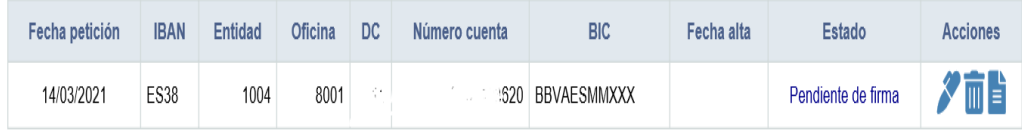

Lápiz: teclear y llevar a la generación de firma

Papelera: se eliminará la solicitud.

Documento: donde se enseñará la solicitud y su estado.